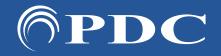

# PDC | Caring Suite® Reference Guide

Page 1

# **TECHNOLOGIST PORTAL - FOR FULL SUITE CONTROLS**

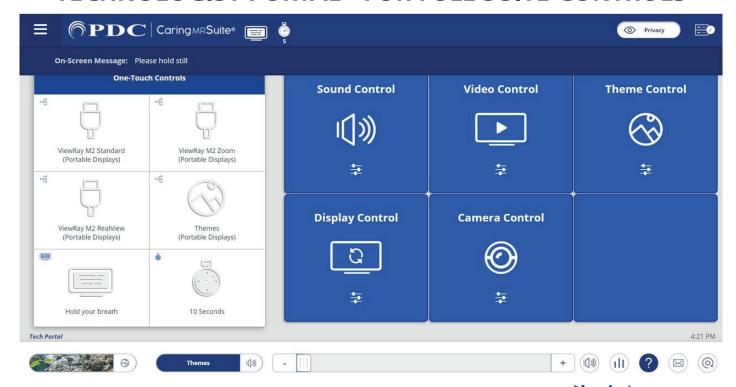

\*App features may vary

- One-Touch Controls: Tap a ViewRay Treatment View option, Themes, message and or timer to show the option on the patient display. To customize One-Touch options, see Page 2
- **Sound Control:** Tap for Audio Options. Tap **Current Source** on blue bar for options. Tap **Desired Source** to change
  - My Device & DVD: Use audio jack for My Device; DVD player manually for DVD/CD
- Video Control: Tap for Video Options. Tap Current Source on blue bar for options. Tap Desired Source to change. For DVD, manually start DVD player \*Note: Patient View shows what patients see, w/Sound changes audio to match video, Portable Camera is the optional patient display camera
- **Theme Control:** Tap to select from **All** or **Preferred** Themes. Tap **Theme** to activate
- **Display Control:** Tap for Timers, Messages & Rotation options. Tap option to activate
- Quick Options At Bottom: Find & tap for quick Theme, Audio & Power controls
- **Camera Control:** Tap for patient display camera Zoom option, if applicable
- Menu Icon: Located at top left of Caring MR Suite & offers Patient Portal with Preferred Themes & Volume levels to offer Patients
- Power + Troubleshooting: Tap Power icon at bottom right. Tap desired power option. For video issues, tap Restart Server. For connection issues, tap Reboot Tablet. For App issues, tap Reload App

For **Training** needs, please contact **Jessica** at **jessica@pdcbiz.com** 

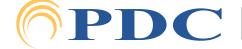

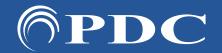

# PDC Caring Suite® Reference Guide

Page 2

## **CUSTOMIZATION + TREATMENT VIEW OPTIONS**

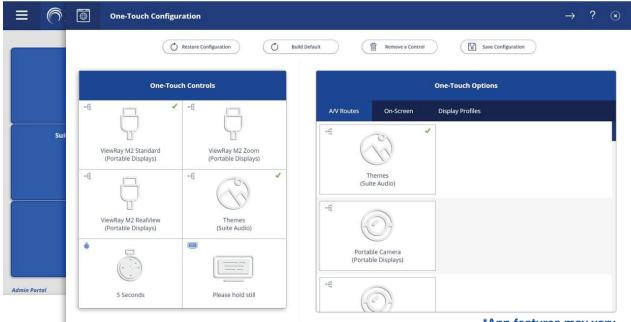

### \*App features may vary

#### TO CUSTOMIZE ONE-TOUCH CONTROLS:

- Tap **MENU** icon in upper left & tap **Administrator Portal**.
- Tap APP CONFIGURATION. Below Tech Portal, tap Configure beside One-Touch Configuration
- Tap **REMOVE A CONTROL** at top, & tap to remove an unwanted option from the left below One-Touch Controls. Repeat for all unwanted options
- Find DESIRED OPTION(S) at right. Available options are noted with a "+" symbol beside the desired option. Tap to add
- To SAVE CHANGES tap **Save Configuration** at top, tap **MENU** icon at left & tap **Tech Portal** to return to main view
- To RESTORE DEFAULT tap **Build Default** at top

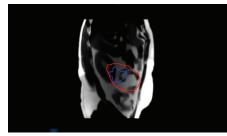

**RealView** 

#### TREATMENT VIEW OPTIONS

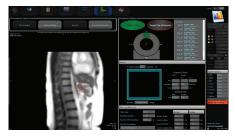

ViewRay M2 View

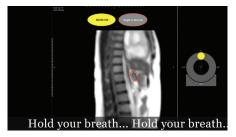

**Standard View** 

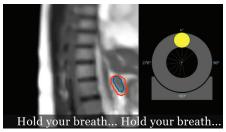

**Zoom View** 

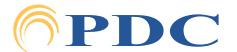